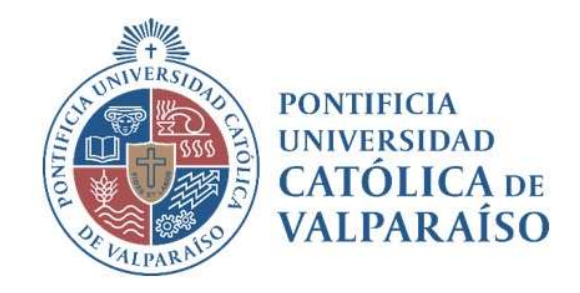

# Sistema Ventanilla Manual Solicitud Rendición Fondos por Rendir

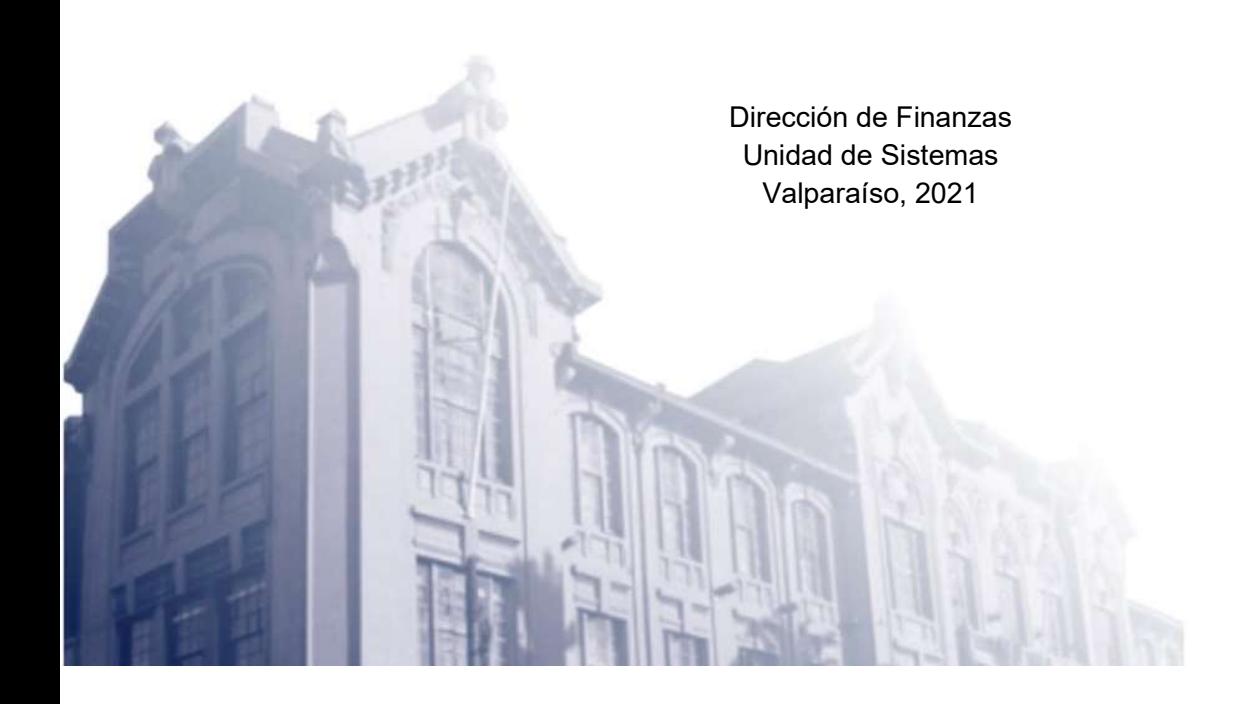

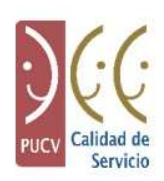

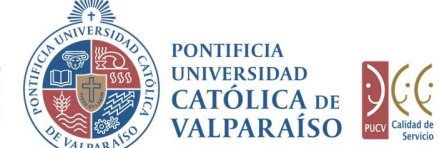

## a) Ciclo de Revisión

El ciclo de revisión de este documento, es como se muestra a continuación:

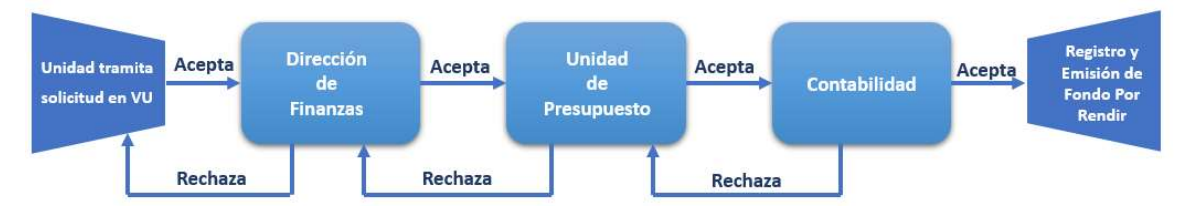

## b) Ingreso Solicitud

Para realizar una solicitud de Rendición de Fondo por Rendir, se debe seleccionar la siguiente opción, tal como se muestra en la imagen siguiente:

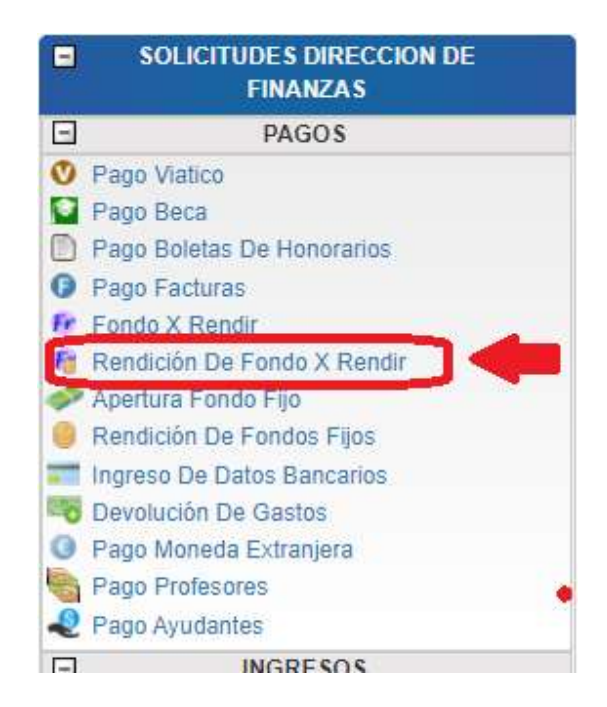

Al hacer " click" en esta opción, al lado derecho de la pantalla se mostrará el formulario tal como se visualiza a continuación:

> Dirección de Avenida Brasil 2950 Finanzas Valparaíso, Chile. Tel: +56 32 227 3006 Casilla 4059 secdf@pucv.cl www.pucv.cl www.pucv.cl www.pucv.cl  $\mathbb{R}^n$

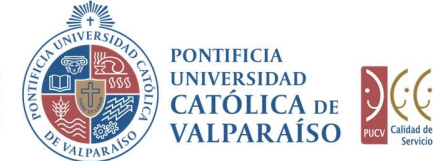

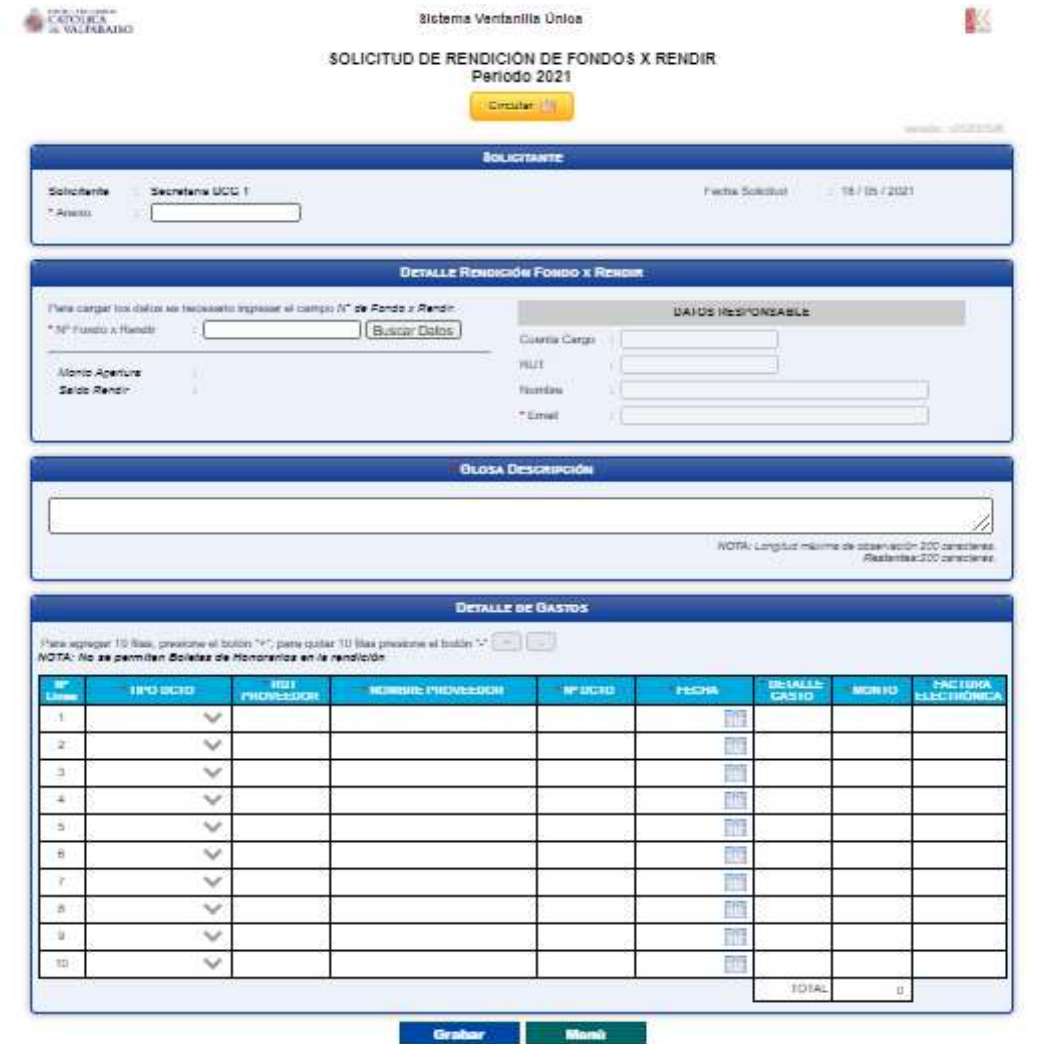

Para tramitar esta solicitud se deben completar los siguientes campos:

1. En la sección "Detalle Rendición Fondo x Rendir", en el campo "Nº Fondo x Rendir" se debe ingresar de manera obligatoria el N° del Fondo. Una vez ingresado el n° del Fondo, el usuario deberá hacer "click" en el botón "Buscar Datos", lo que hará que los campos "RUT Responsable", "Cuenta Cargo", "Nombre Responsable" y "Email Responsable", se completen automáticamente con los datos correspondientes al Fondo ingresado. Si alguno de los campos no se completa, deberá hacerlo manualmente, ya que todos los campos deben completarse de manera obligatoria.

> Dirección de Avenida Brasil 2950 Finanzas Valparaíso, Chile. Tel: +56 32 227 3006 Casilla 4059 secdf@pucv.cl www.pucv.cl www.pucv.cl www.pucv.cl  $\mathbb{R}^n$

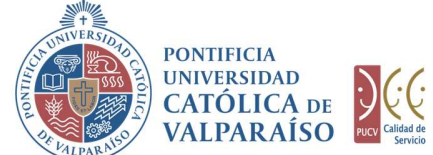

2. En la sección "Detalle de Gastos", los campos se deben completar de manera obligatoria.

También se cuenta con una opción para agregar o quitar filas, según sea la necesidad del usuario, como se muestra a continuación:

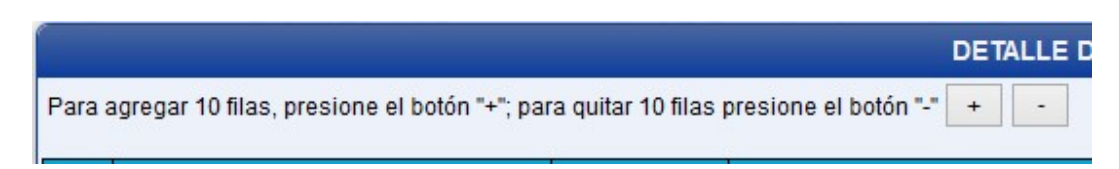

- 2.1. En la columna "TIPO DCTO", el usuario deberá seleccionar el tipo de documento que se va a tramitar, ya sea:
	- 1.- Factura.
	- 2.- Boleta Compraventa o Servicios.
	- 3.- Varios.

NOTA: entiéndase por "Varios" a los documentos que no son ni facturas ni boletas de compraventas o servicios.

- 2.2. La columna "RUT PROVEEDOR", al ingresar un RUT que se encuentre en el sistema, la columna "NOMBRE PROVEEDOR", se completará automáticamente. De lo contrario, el usuario deberá ingresar manualmente los datos para la columna "NOMBRE PROVEEDOR".
- 2.3.En la columna "Nº DCTO", el usuario deberá ingresar el número representativo del documento a tramitar.

Dirección de Avenida Brasil 2950 Finanzas Valparaíso, Chile. Tel: +56 32 227 3006 Casilla 4059 secdf@pucv.cl www.pucv.cl www.pucv.cl www.pucv.cl  $\mathbb{R}^n$ 

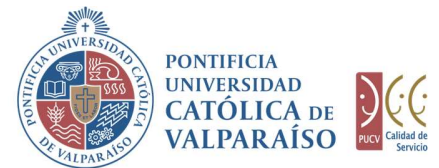

2.4.En la columna "FECHA" se debe colocar la fecha de emisión del documento a tramitar. Para ello se debe hacer "click" sobre el ícono de calendario que aparece en el campo a llenar. Hecho esto, se abrirá automáticamente un calendario, donde el usuario deberá seleccionar la fecha que corresponda, tal como lo indica la siguiente imagen:

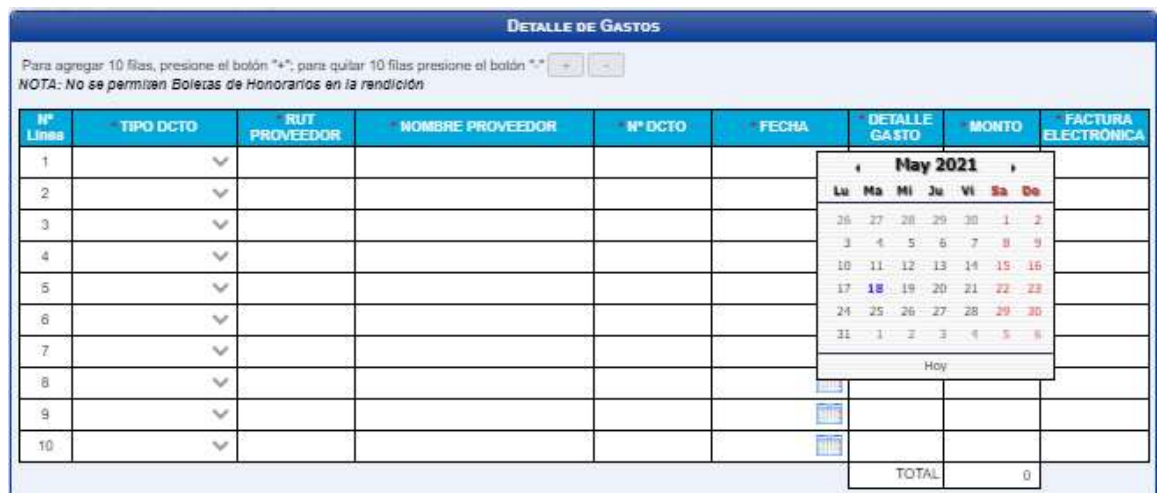

- 2.5.En la columna "DETALLE GASTO", el usuario deberá ingresar una pequeña descripción del motivo del documento.
- 2.6.La columna "MONTO", deberá completarse con el valor total del documento en trámite.

A continuación, se debe hacer "click" en el botón **charal** 

Aceptar

En el caso de que existan datos incorrectos o los campos obligatorios no se hayan ingresado, se mostrará un mensaje de advertencia indicando el motivo por el cual no se puede tramitar la solicitud.

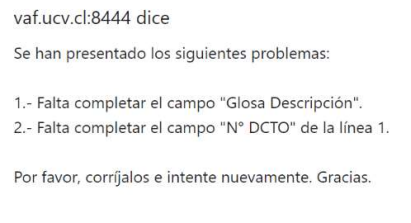

Dirección de Avenida Brasil 2950 Finanzas Valparaíso, Chile. Tel: +56 32 227 3006 Casilla 4059

secdf@pucv.cl www.pucv.cl www.pucv.cl www.pucv.cl  $\mathbb{R}^n$ 

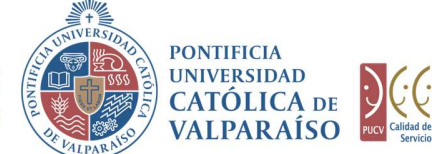

PARA SALIT DE ASUNTOS ECONÓMICOS (PORTEICIA PRINCIPAL DE ASUNTOS ECONÓMICOS (PORTEICIA PRINCIPAL)<br>
PARA SALIT O CANCELAR DE PORTEICIÓN DE PORTEICIÓN DE PORTEICIÓN DE PORTEICIÓN DE PORTEICIÓN DE PORTEICIÓN DE PORTEICIÓN DE **ERECCIÓN GENERAL PRONTIFICIAL DE ASUNTOS ECONÓMICOS ENERAL DE ASUNTOS CONÓMICOS EN CATÓLICA DE PORTENCIAL DE PORTENCIAL DE PORTENCIAL DE PORTENCIAL DE PORTENCIAL DE PORTENCIAL DE PORTENCIAL DE PORTENCIAL DE PORTENCIAL DE** EN CATOLICA DE ASUNTOS ECONÓMICOS (CONTRECIA DE ASUNTOS ECONÓMICOS (CONTRECIA DE CATOLICA DE CATOLICA DE CATOLICA DE CATOLICA DE CATOLICA DE CATOLICA DE CATOLICA DE CATOLICA DE CATOLICA DE CATOLICA DE CATOLICA DE CATOLICA haya grabado correctamente, se visualizará una interfaz del formulario, tal como se muestra en la siguiente imagen:

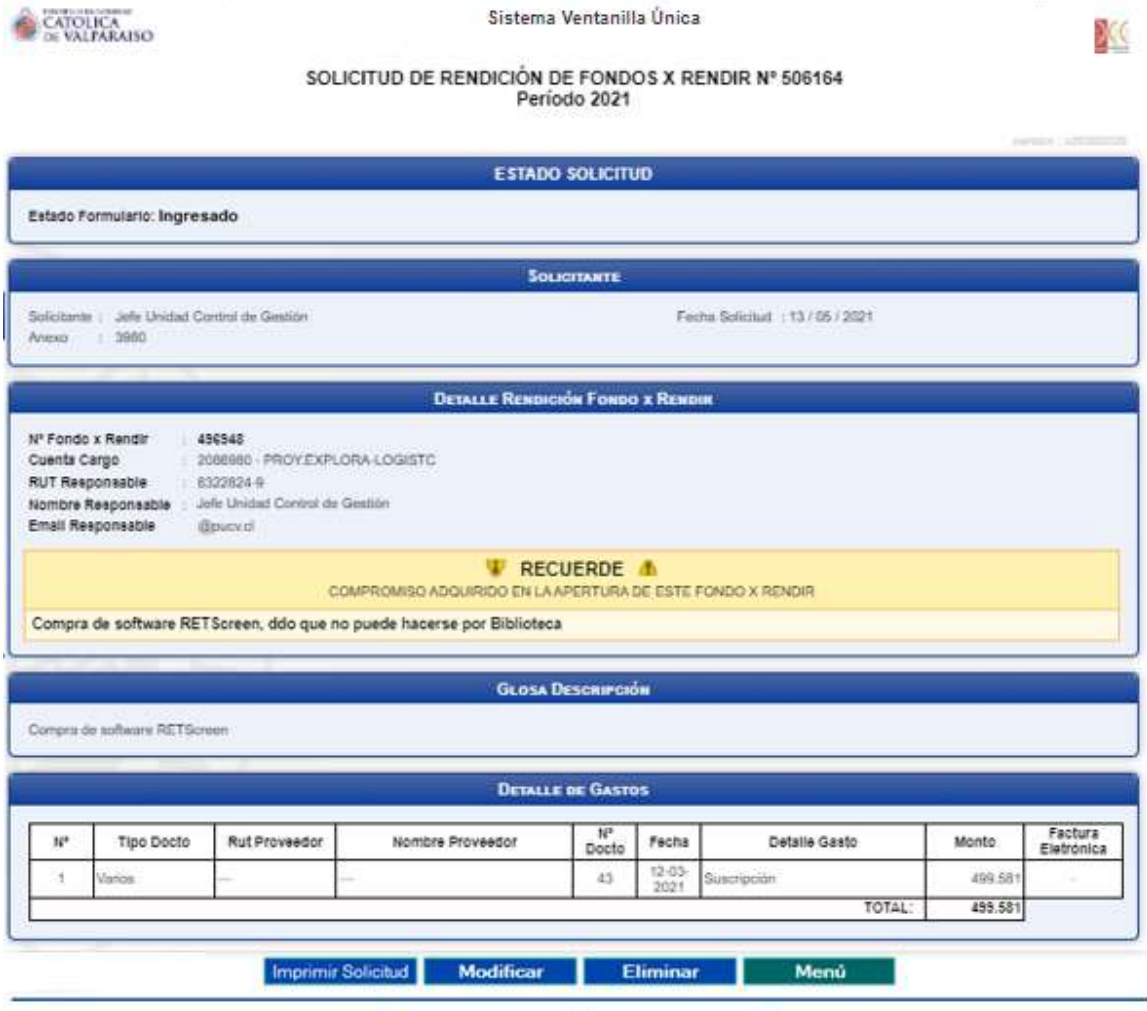

Autorizar / Enviar Cancelar

Dirección de Avenida Brasil 2950 Finanzas Valparaíso, Chile. Tel: +56 32 227 3006 Casilla 4059 secdf@pucv.cl www.pucv.cl

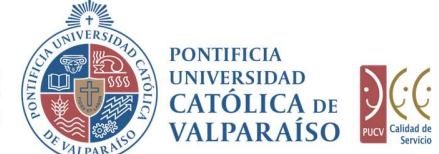

En el formulario ya ingresado se presentan cuatro opciones:

formulario ingresado.

**DIRECCIÓN GENERAL**<br>
DE ASUNTOS ECONÓMICOS<br>
Y ADMINISTRATIVOS<br>
Y ALPARAÍSO<br>
En el formulario ya ingresado se presentan cuatro opciones:<br>
1) **Imprimir Solicitud**: al hacer "*click"* en esta opción, se imprimirá el<br>
formula 2) Modificar: al hacer " click" en esta opción, se podrá modificar cualquier campo del formulario ingresado.

3) Eliminar: al hacer " click" en esta opción, se eliminará la solicitud ingresada.

Luego, ésta no podrá ser visualizada nuevamente.

4) Menú: al hacer "click" en esta opción, se retornará al menú principal de sistema.

### c) Autorización Solicitud

Para autorizar el envío de una Solicitud de Rendición de Fondos x Rendir por parte del usuario con perfil de autorización, se debe ingresar al "Listado Solicitudes por Autorizar", disponible dentro del menú "Consultas" como se muestra a continuación:

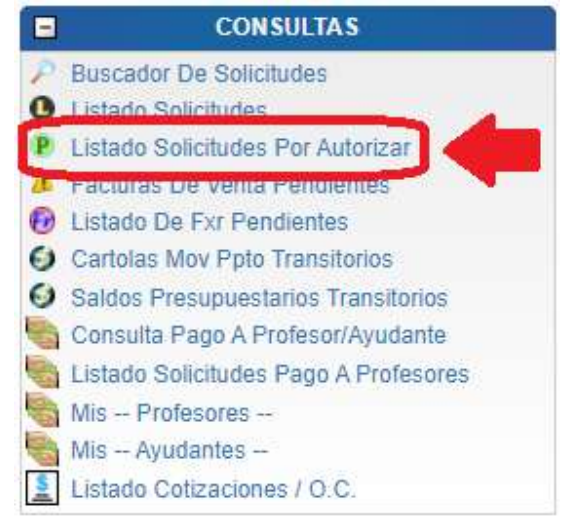

Luego, se debe seleccionar la solicitud deseada haciendo "click" en el número de la solicitud:

#### LISTADO DE SOLICITUDES INGRESADAS / POR AUTORIZAR / PENDIENTES

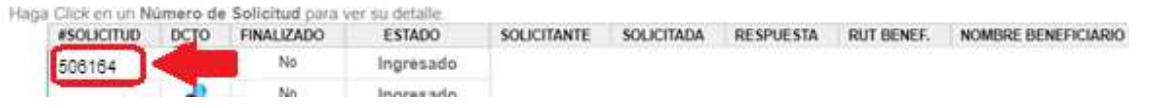

Dirección de Avenida Brasil 2950 Finanzas Valparaíso, Chile. Tel: +56 32 227 3006 Casilla 4059 secdf@pucv.cl www.pucv.cl www.pucv.cl www.pucv.cl www.pucv.cl  $\mathbb{R}^n$ 

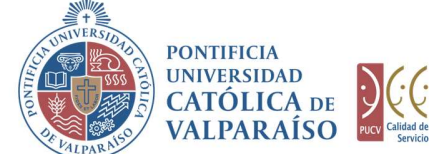

Hecho esto, se desplegará el formulario ya ingresado como se muestra en la siguiente imagen:

**CATOLICA** 

Sistema Ventanilla Unica

X

#### SOLICITUD DE RENDICIÓN DE FONDOS X RENDIR Nº 506164 Período 2021

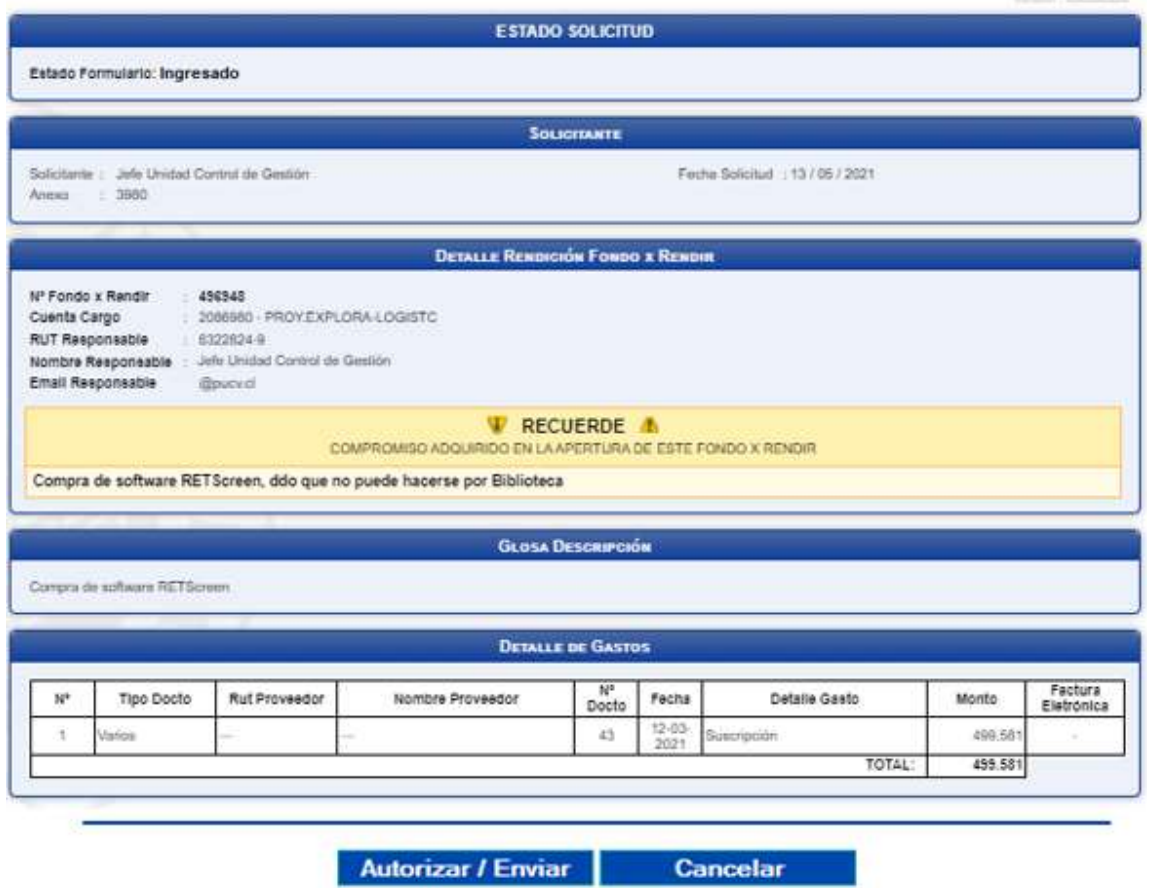

Lo siguiente será que el usuario con perfil de autorizador, deberá hacer "click" en el<br>botón **Autorizar / Enviar** 

De esta forma, el estado de la solicitud cambiará de "Ingresado" a "Enviado".

Dirección de Avenida Brasil 2950 Finanzas Valparaíso, Chile. Tel: +56 32 227 3006 Casilla 4059 secdf@pucv.cl www.pucv.cl

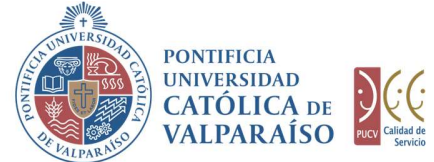

Una vez que la solicitud haya sido enviada, en el listado de solicitudes, se visualizará el formulario definitivo junto con una colilla, denominada "Comprobante de Rendición Fondos x Rendir", tal como se indica a continuación:

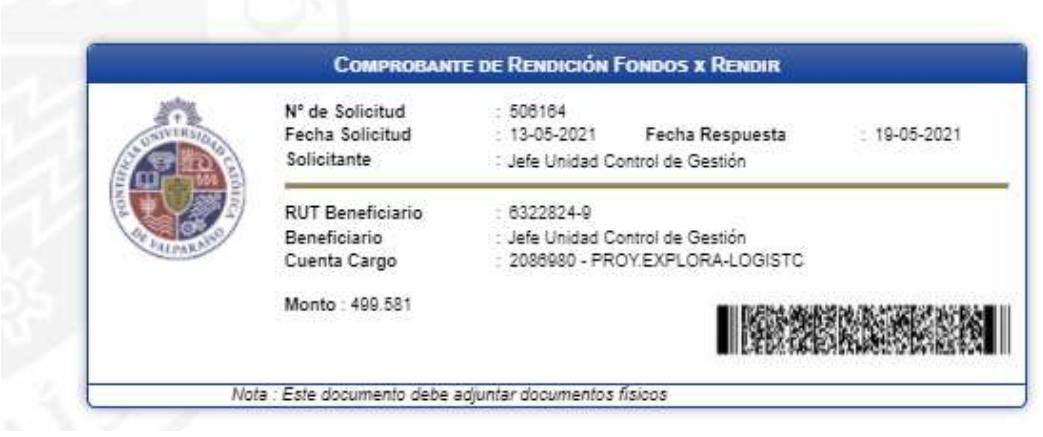

Dirección de Avenida Brasil 2950 Finanzas Valparaíso, Chile. Tel: +56 32 227 3006 Casilla 4059 secdf@pucv.cl www.pucv.cl